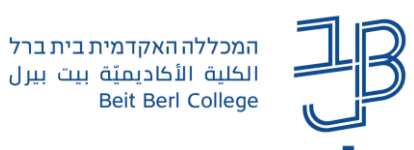

## **הוספת רכיב פורום ב-moodle**

פעילות פורום מקדמת שיתופיות ומאפשרת למשתתפים לנהל דיונים, בעיקר דיונים א-סינכרוניים.

- המשתתפים יכולים **לכתוב הודעה** בפורום כהודעה שפותחת דיון בנושא חדש או כ**תגובה** להודעה קיימת.
	- ניתן ליצור מספר פורומים בכל קורס ובכל יחידת לימוד.
	- דוגמאות לדיונים: פעילות היכרות, דיון בסוגיות העולות מחומרי הקריאה והלימוד בקורס, שאלות מפתח העוסקות ברעיונות המרכזיים בחומרי הקריאה, פורום לשאילת שאלות בהקשר לחומר הנלמד, וכדומה.

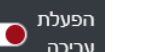

- .1 נלחץ על לחצן **הפעלת עריכה** .
- .2 ביחידת הלימוד הרלוונטית נלחץ על **הוספת פעילות או משאב**.
	- .3 ייפתח חלון הוספת משאבים/פעילויות.

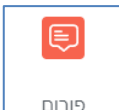

- .4 נלחץ את המשאב **פורום**
- .5 ייפתח דף הוספת פורום בו נוכל להגדיר את תכונות הפורום:

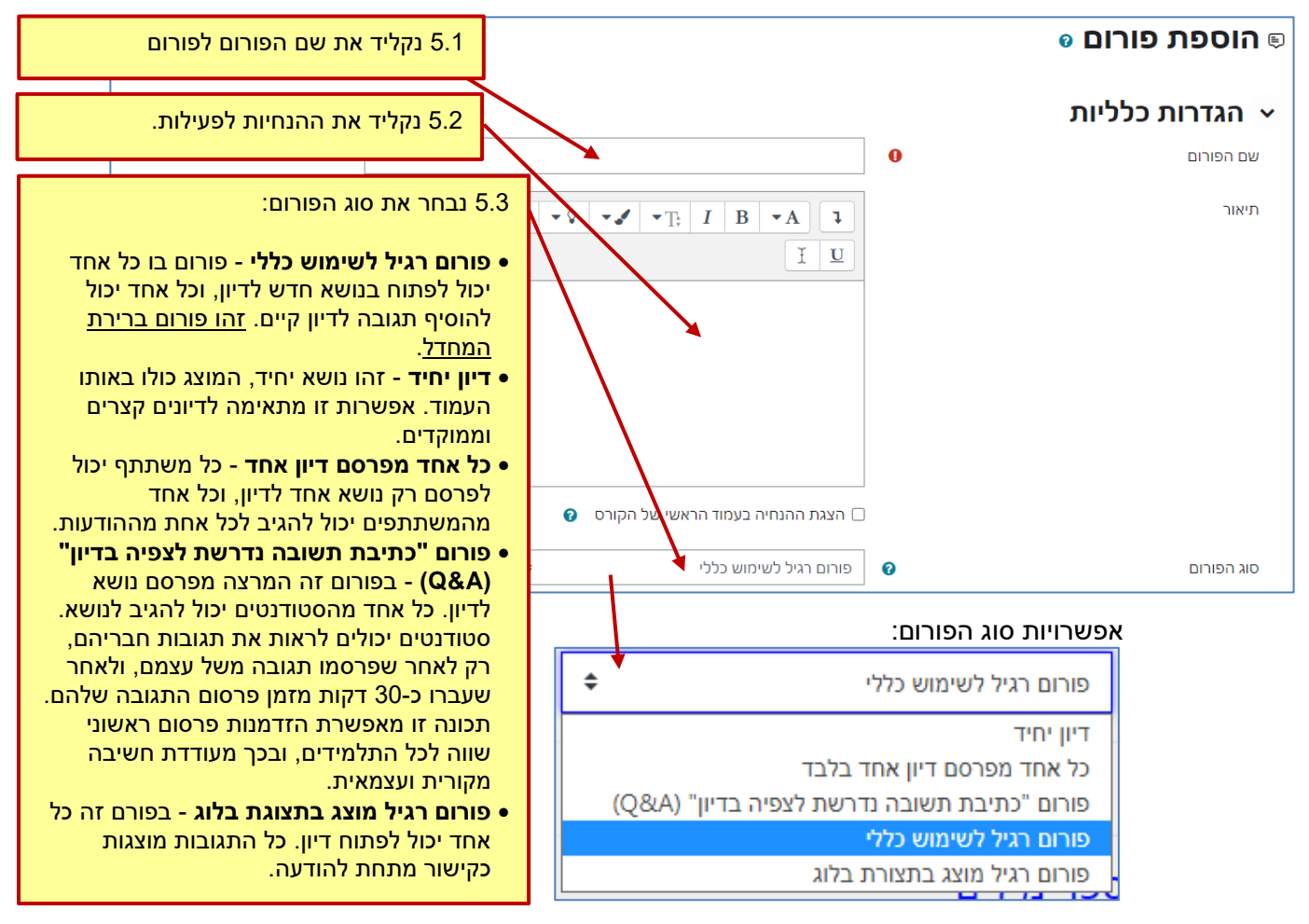

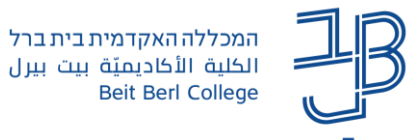

.6 נגדיר את הזמינות.

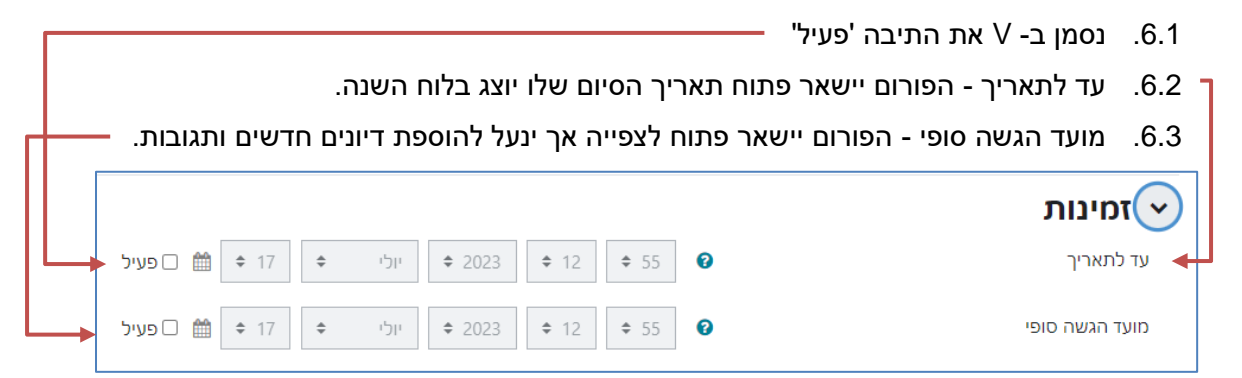

- .7 בחלק של 'קבצים מצורפים וספירת מילים' ניתן:
- .7.1 להגביל את מספר הקבצים שהסטודנטים יכולים להעלות לפורום.
	- .7.2 לבחור האם אנו מעוניינים בהצגת ספירת מילים.

בחירה באפשרות 'כן' תציג את ספירת המילים שנוספו בכל אחת מההודעות והתגובות.

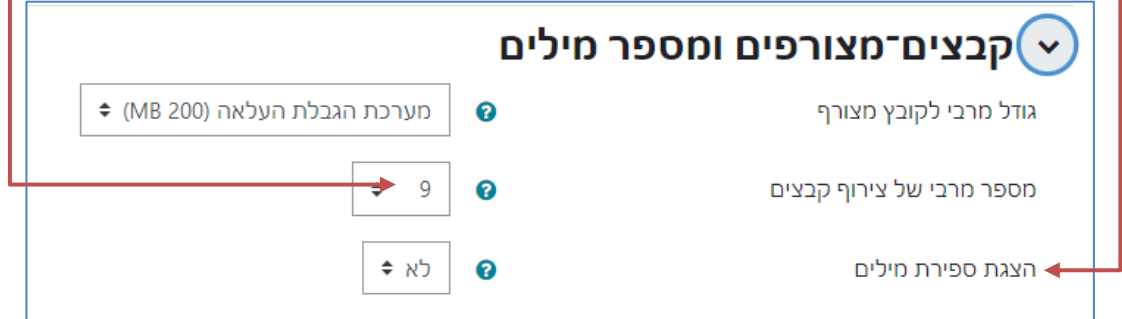

8. נבחר את מצב המנוי (למשלוח הודעות דוא"ל לגבי הודעות המתפרסמות בפורום)

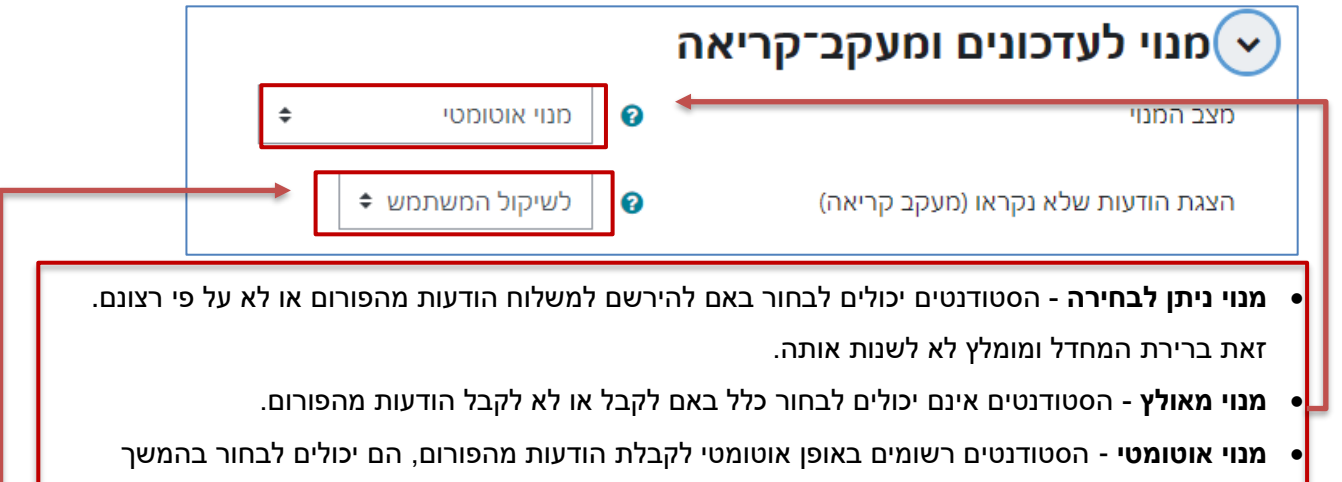

אם להסיר את הרישום.

• **מנוי מושבת** - לסטודנטים אין אפשרות להירשם לצורך קבלת הודעות דוא"ל מהפורום.

• ניתן לבחור האם להציג התראה על הודעות חדשות בפורום

**הערה: התראות להודעות מהפורום נשלחות רק לתיבת הדוא"ל של המכללה האקדמית בית ברל**.

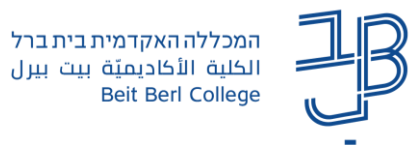

.9 ניתן להגדיר פורום כפורום לקבוצות. פורום לקבוצות מאפשר לקיים דיונים בקבוצות קטנות.

<mark>לתשומת לבכם: טרם הגדרת קבוצות בפורום יש להגדיר קבוצות בקורס (<u>למדריך הגדרת קבוצות</u>).</mark>

- נבחר בקבוצות נפרדות או נראות:
- בקבוצות נפרדות כל קבוצה רואה ומשתתפת רק בדיוני הקבוצה.
- בקבוצות נראות ניתן לראות את דיוני כל הקבוצות אך לפרסם הודעה ולהגיב רק במסגרת הקבוצה.

[מדריך להגדרת קבוצות בפורום.](https://www.beitberl.ac.il/centers/horaa-lemida/tikshuv/training_material/documents/moodle/gruops_in_forum.pdf)

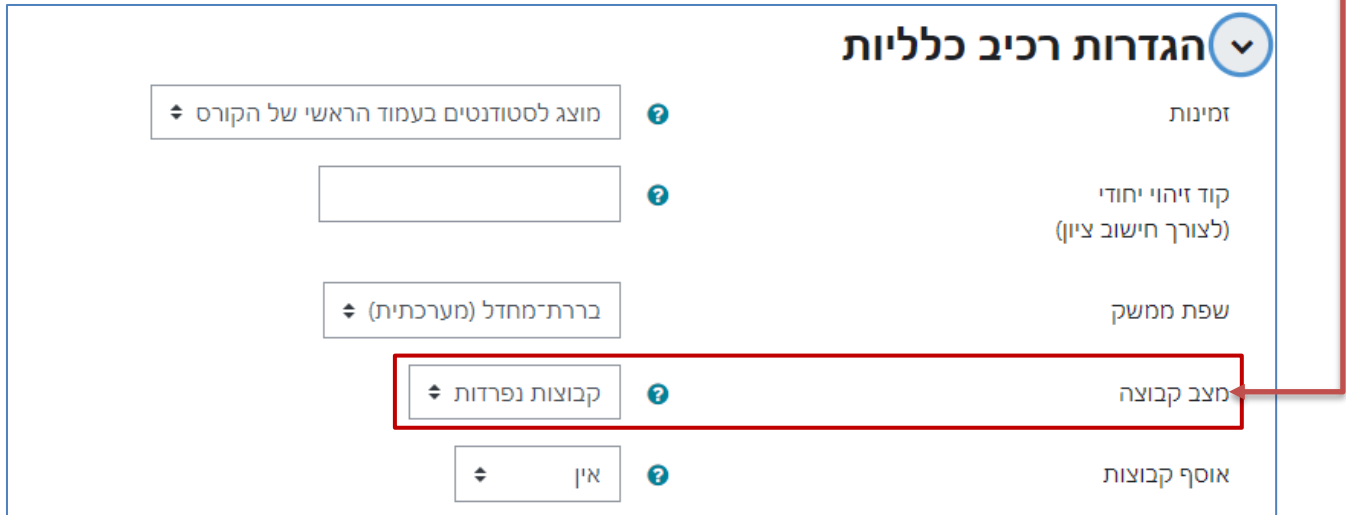

.10 בתנאים להשלמת פעילות נוכל לנהל מעקב אחר משתמשים שפרסמו הודעה בפורום ו/או הגיבו לחבריהם

(למדריך להגדרת תנאים להשלמת פעילות בפורום), ובהמשך לקבל על כך דוח מסודר (<u>למדריך לקבלת דוח</u> [מעקב\(](https://support.levinsky.ac.il/%D7%93%D7%95%D7%97%D7%95%D7%AA-%D7%9E%D7%A2%D7%A7%D7%91-%D7%A4%D7%A8%D7%A1%D7%95%D7%9E%D7%99-%D7%93%D7%99%D7%95%D7%A0%D7%99%D7%9D-%D7%95%D7%AA%D7%92%D7%95%D7%91%D7%95%D7%AA-%D7%A1%D7%98%D7%95%D7%93/).

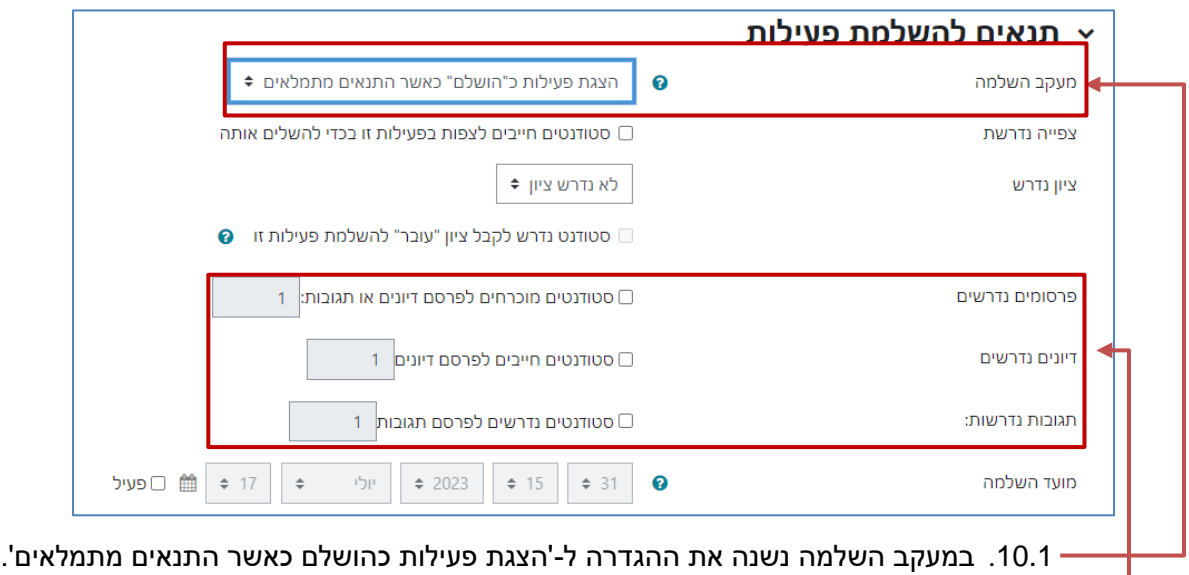

.10.2 בפרסומים/דיונים/תגובות נדרשות נסמן V בתיבה הרצוייה ונוכל להגדיר את מספר הפרסומים/הדיונים התגובות הנדרש.

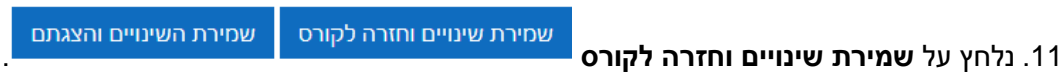